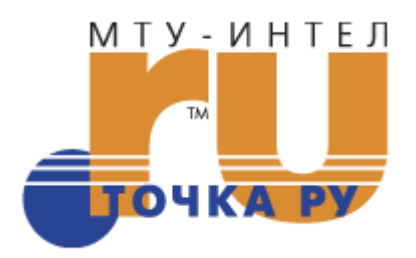

**Инструкция по подключению к сети Интернет по технологии ADSL**

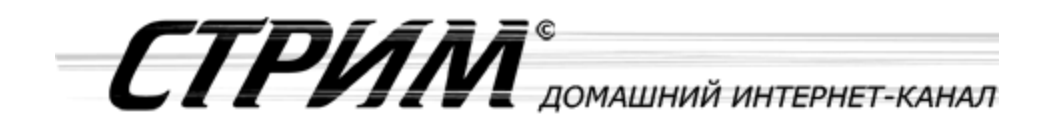

## **Введение**

- **1. Подключение оборудования**
- **2. Настройка компьютера и модема**
- **3. Настройка подключения**
- **4. Соединение с Интернет**
- **5. Возможные проблемы**

## **6. Контакты**

## **1. Подключение оборудования**

### **1.1. Оборудование, необходимое для подключения к сети Интернет по ADSL**

Для подключения к сети Интернет по ADSL-технологии необходимы:

- компьютер,
- ADSL-модем,
- сплиттер,
- набор кабелей для соединения модема к телефонной сети и компьютеру,
- при необходимости, дополнительные микрофильтры.

### **Компьютер:**

Минимальные требования, предъявляемые к компьютеру:

- 200 MHz Pentium CPU
- 64MB RAM
- Сетевая карта с интерфейсом Ethernet 10Base-T
- Операционная система любая из следующих: Windows 98 SE, ME, NT 4.0 (Service Pack 3 и выше), 2000, XP

**ADSL-модем** (далее просто «модем») — устройство передачи данных по телефонной линии между оборудованием оператора и клиентским компьютером.

**Сплиттер** — устройство, предназначенное для разделения сигнала в телефонной линии на две составляющие: обычный телефонный сигнал и высокочастотный модемный сигнал. Сплиттер защищает телефонные аппараты от высокочастотных модемных сигналов, передающихся по телефонной линии при использовании ADSL-технологии. В зависимости от схемы подключения могут понадобиться дополнительные микрофильтры, которые можно приобрести у оператора.

**Микрофильтр** — устройство, устанавливаемое перед телефонными аппаратами и предназначенное для их защиты от высокочастотных сигналов, передающихся по телефонной линии при использовании ADSL-технологии. Количество устанавливаемых микрофильтров должно соответствовать количеству телефонных аппаратов, установленных в Вашей квартире и подключенных минуя сплиттер.

**Телефонная линия** — участок кабеля, соединяющий телефонные розетки, установленные в квартире, с оборудованием Городской АТС. При размещении заявки на подключение по ADSLтехнологии на АТС производится переключение (кроссирование) телефонной линии таким образом, чтобы обеспечивалась одновременная работа телефона и ADSL. Список АТС, на которых есть оборудование, обеспечивающее подключение по ADSL, можно найти на сайте [www.tochka.ru.](http://tochka.ru/)

**Кабели** — кроссовый Ethernet-кабель для подключения модема к компьютеру и телефонный кабель для подключения к телефонной линии.

#### **Комплектация поставки**

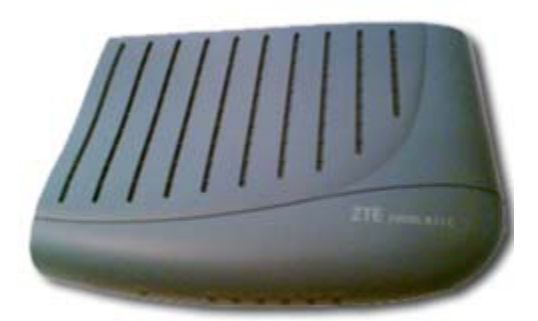

В стандартный комплект для подключения к Интернет c ADSL-модемом **ZTE ZXDSL 831 С** входят следующие компоненты:

- модем ZTE ZXDSL 831 C;
- сплиттер;
- кроссовый Ethernet-кабель;
- два телефонных кабеля;
- компакт-диск с описанием процедуры установки оборудования и специальным программным обеспечением.

(официальный сайт производителя модемов ZTE ZXDSL 831 C: [http://www.zte.ru\)](http://www.zte.ru/)

### **1.2. Порядок подключения оборудования**

#### Cхема подключения ADSL-модема **ZTE ZXDSL 831 C** представлена на рисунке:

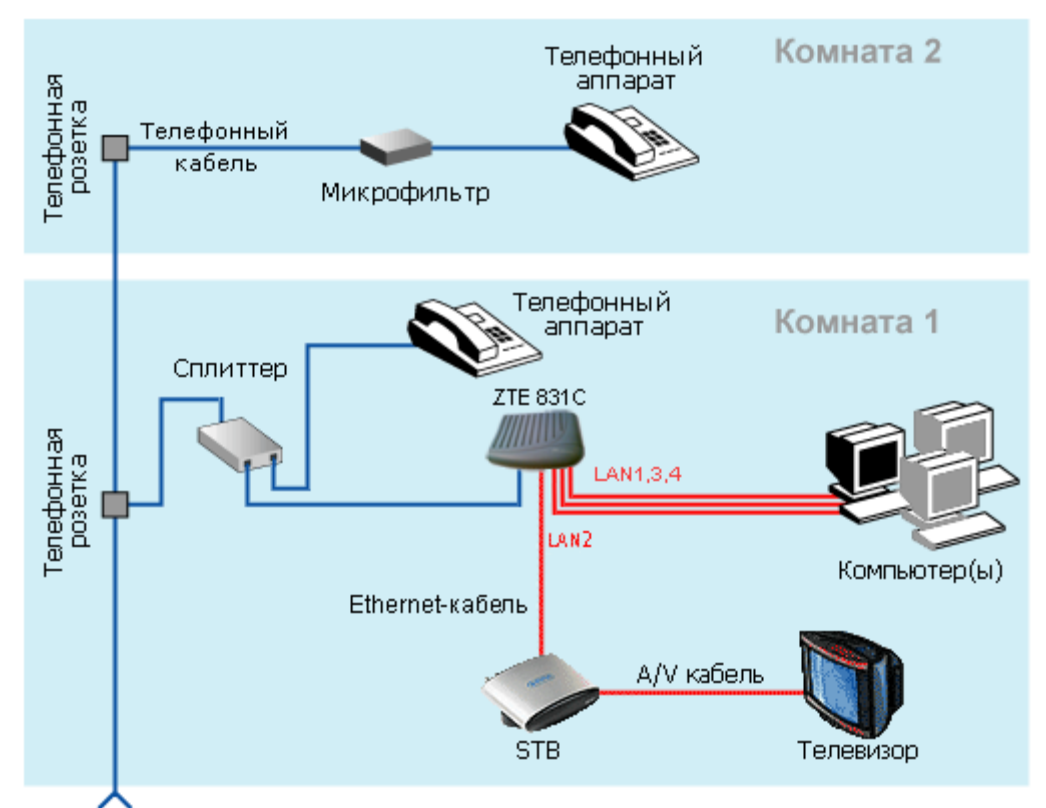

**Внимание!** На рисунке приведен пример подключения к ADSL-модему нескольких компьютеров. Компьютеры подключаются к Ethernet-портам "LAN 1", "LAN 3" или "LAN 4" ADSL-модема. При необходимости подключения СТРИМ-ТВ подсоедините телевизионную приставку Set-Top Box (STB), например, AmiNET110, к порту "LAN2" модема с помощью Ethernet-кабеля. Подробные инструкции по настройке СТРИМ-ТВ можно прочитать на сайте [http://stream-tv.ru](http://stream-tv.ru/).

Подключение оборудования производится в следующей последовательности:

- подключите сплиттер к телефонной розетке,
- подключите модем и телефонные аппараты к сплиттеру,
- установите микрофильтры (при необходимости),
- подключите модем к компьютеру.

Модем подключается к сплиттеру через разъем "MODEM", а сплиттер к свободной телефонной розетке через разъем "LINE", используя телефонные кабели из комплекта поставки. Телефонный аппарат подключается к сплиттеру через разъем "PHONE". Если в Вашей квартире установлены розетки старого образца (пятиштырьковые), то необходимо будет приобрести переходник на евроразъем (RJ11).

**Внимание!** Если в квартире есть телефонные аппараты, подключенные минуя сплиттер, их необходимо подключить через микрофильтры, установив микрофильтр в разрыв между телефоном и телефонной розеткой.

Ни микрофильтр, ни сплиттер не влияют на работу телефона и при правильном соединении телефонный аппарат должен работать так же, как и до установки микрофильтра/сплиттера. Если после включения микрофильтра/сплиттера телефон не работает, см. раздел «Возможные проблемы».

Вернуться в Оглавление или перейти к Настройке компьютера и модема.

# 2. Настройка компьютера и модема

### Настройка компьютера

Вставьте в компьютер сетевую карту и выполните действия по инсталляции драйверов (см. документацию, прилагаемую к сетевой карте) и протокола ТСР/IР. Установите на сетевом интерфейсе компьютера («Пуск» - «Настройка» -«Панель управления» - «Сетевые подключения» либо «Start» — «Settings» — «Control Panel» — «Network Connections» — для англоязычной версии MS Windows) IP-адрес 192.168.1.2 с маской 255.255.255.0 в свойствах протокола ТСР/ІР.

Для Windows XP свойства протокола TCP/IP должны выглядеть следующим образом:

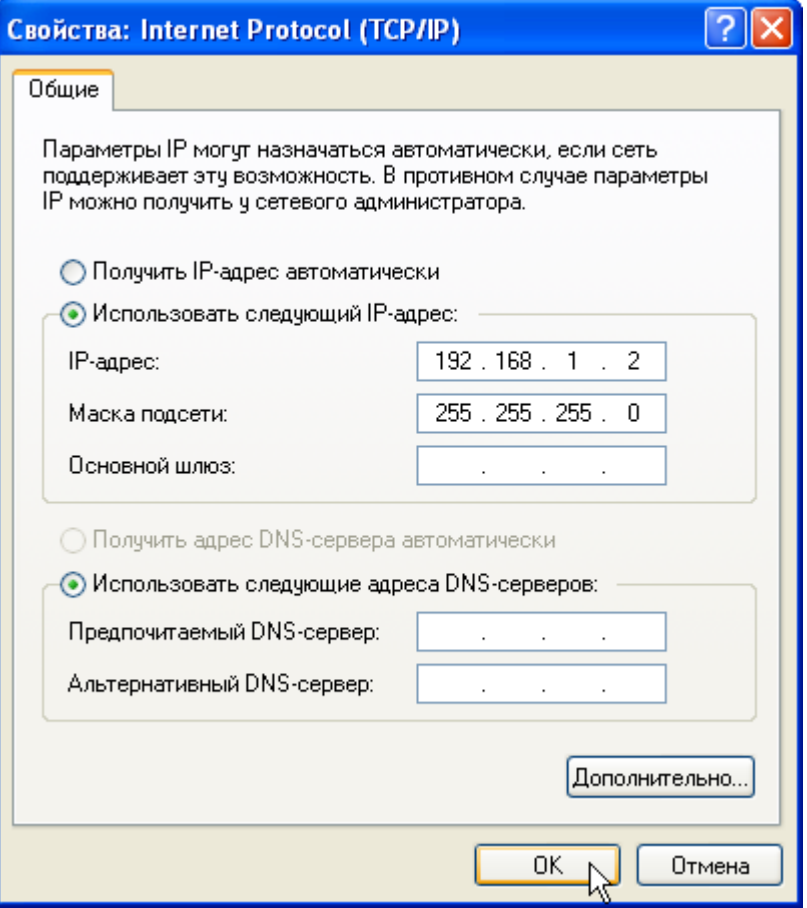

Сохраните изменения, нажав кнопку «ОК». На этом настройка компьютера для работы с ADSL-модемом завершена.

После этого, возможно, потребуется перезагрузить компьютер. При правильно выполненных действиях на модеме должны гореть индикаторы «PWR» и соответствующий индикатор «LAN» (в зависимости от выбранного порта), последний показывает наличие соединения между компьютером и модемом. Индикатор «DSL» должен мигать.

После установления соединения между модемом и оборудованием оператора на ATC индикатор «DSL» должен гореть постоянно.

### **Настройка модема**

В приобретаемом установочном комплекте ADSL-модем предварительно настроен для подключения к сети Интернет и не нуждается в дополнительной настройке. Для подключения к сети необходимо настроить соответствующее приложение. Перейти к настройке Windows XP или Windows 98 SE, ME, NT, 2000.

В случае необходимости первоначальную конфигурацию модема можно восстановить следуя нижеприведенной пошаговой инструкции.

**Шаг 1.** Убедитесь, что модем правильно подключен к компьютеру. Вызовите браузер (например, Internet Explorer) и в адресной строке браузера наберите адрес: **[http://192.168.1.1](http://192.168.1.1/)** (или нажмите на эту ссылку). Появится страница, предлагающая ввести логин и пароль. Логин на доступ к системному терминалу: **«ZXDSL»**, пароль также **«ZXDSL»**.

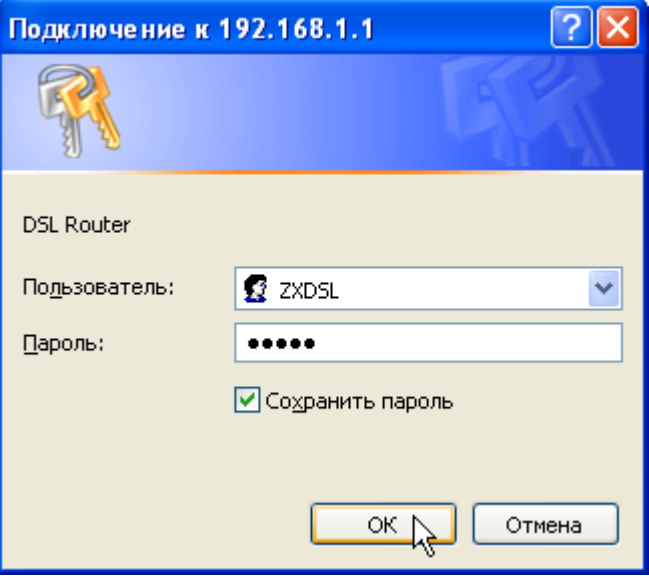

После соединения появится следующее окно

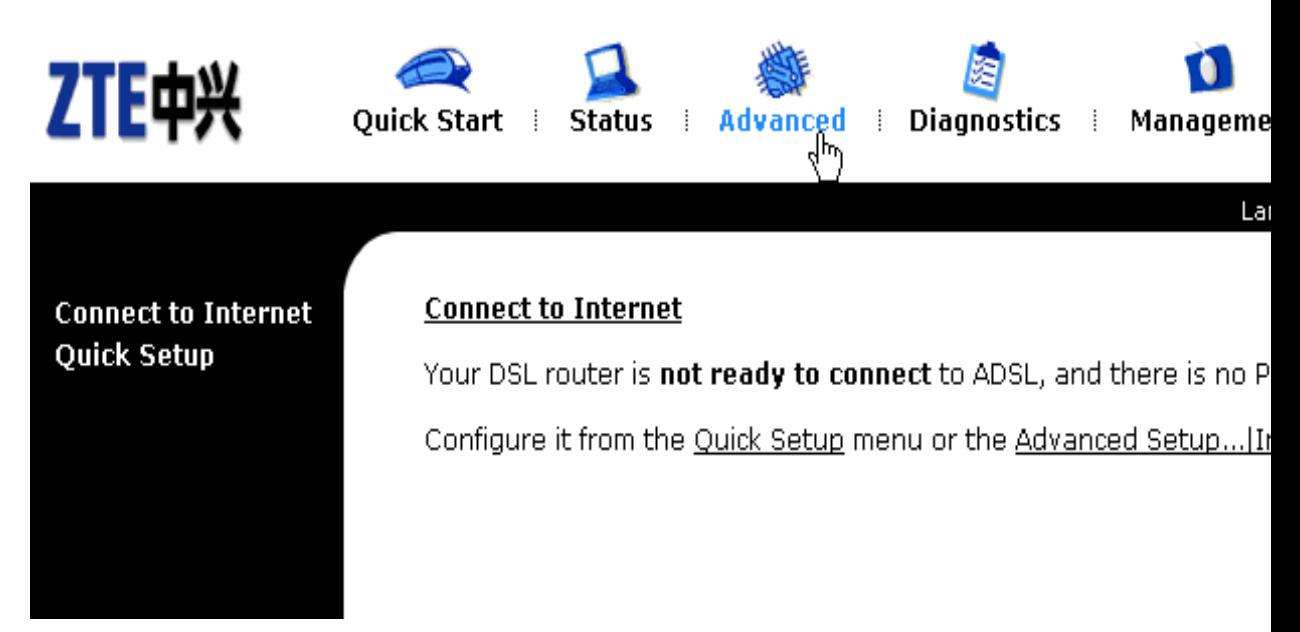

**Шаг 2**. В верхнем горизонтальном меню выберите **«Management»**, в вертикальном меню с левой стороны выберите **«Backup Config»**

Появится следующее окно

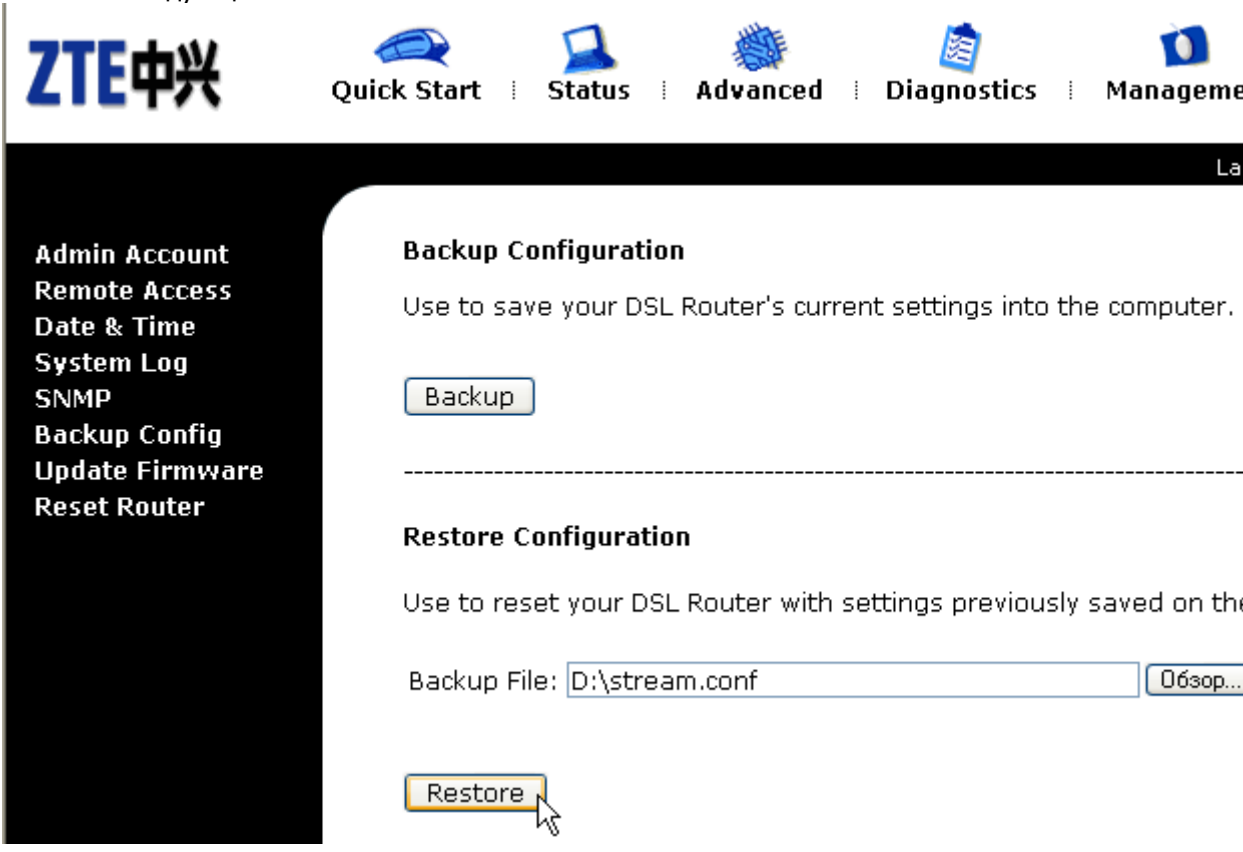

**Шаг 3.** В появившемся окне в строчке **«Backup File»** укажите следующий путь к файлу конфигурации **stream.conf**, расположенному на прилагаемом к модему инсталляционном CD-диске: **D:\stream.conf** (подразумевается, что «D:» обозначает наименование CDдисковода ; если наименование вашего дисковода отличается, введите другое обозначение)

Далее нажмите на кнопку **«Restore»**, появится следующее окно

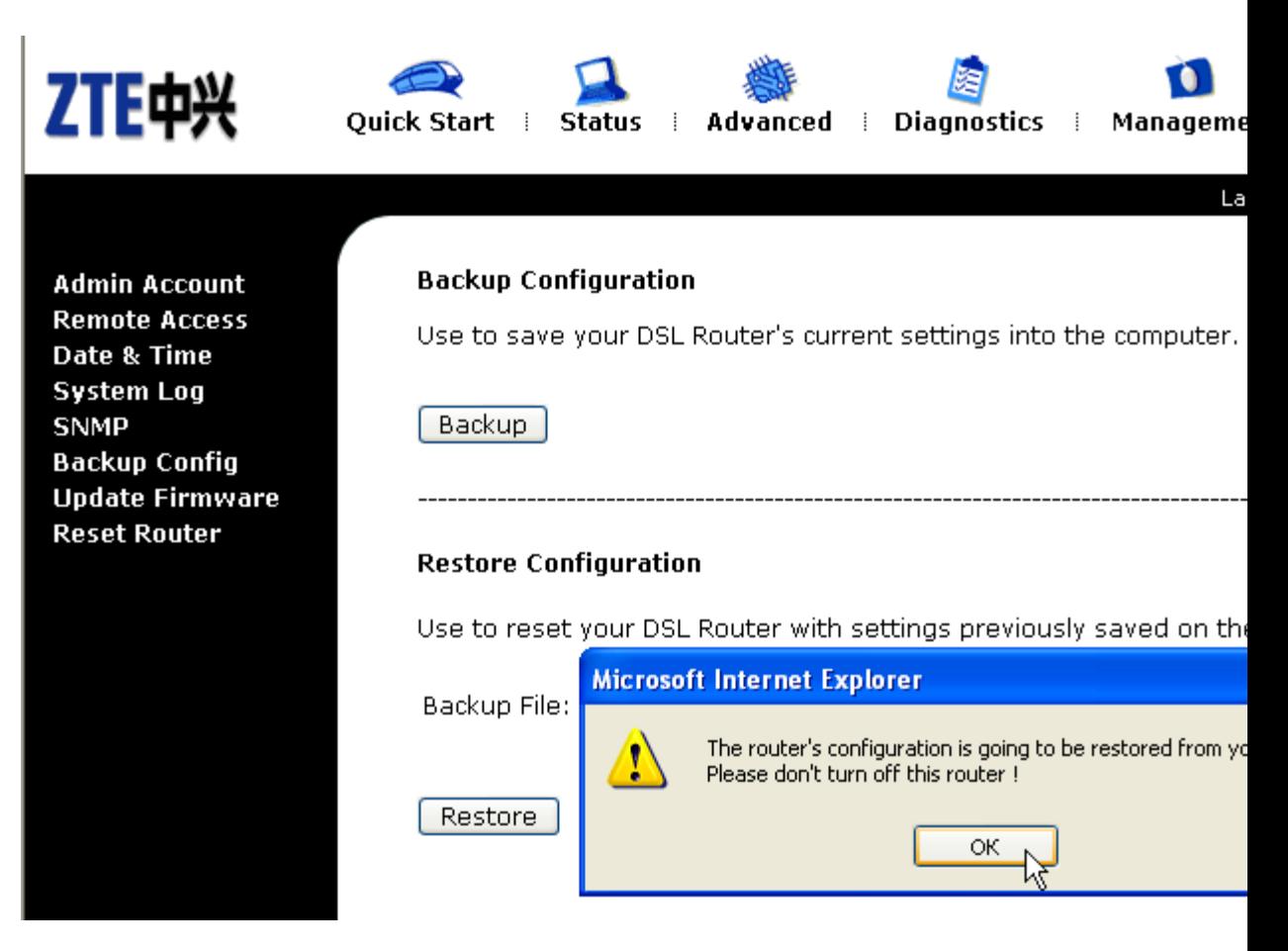

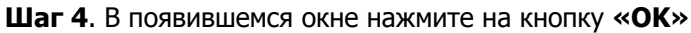

Появится следующее окно

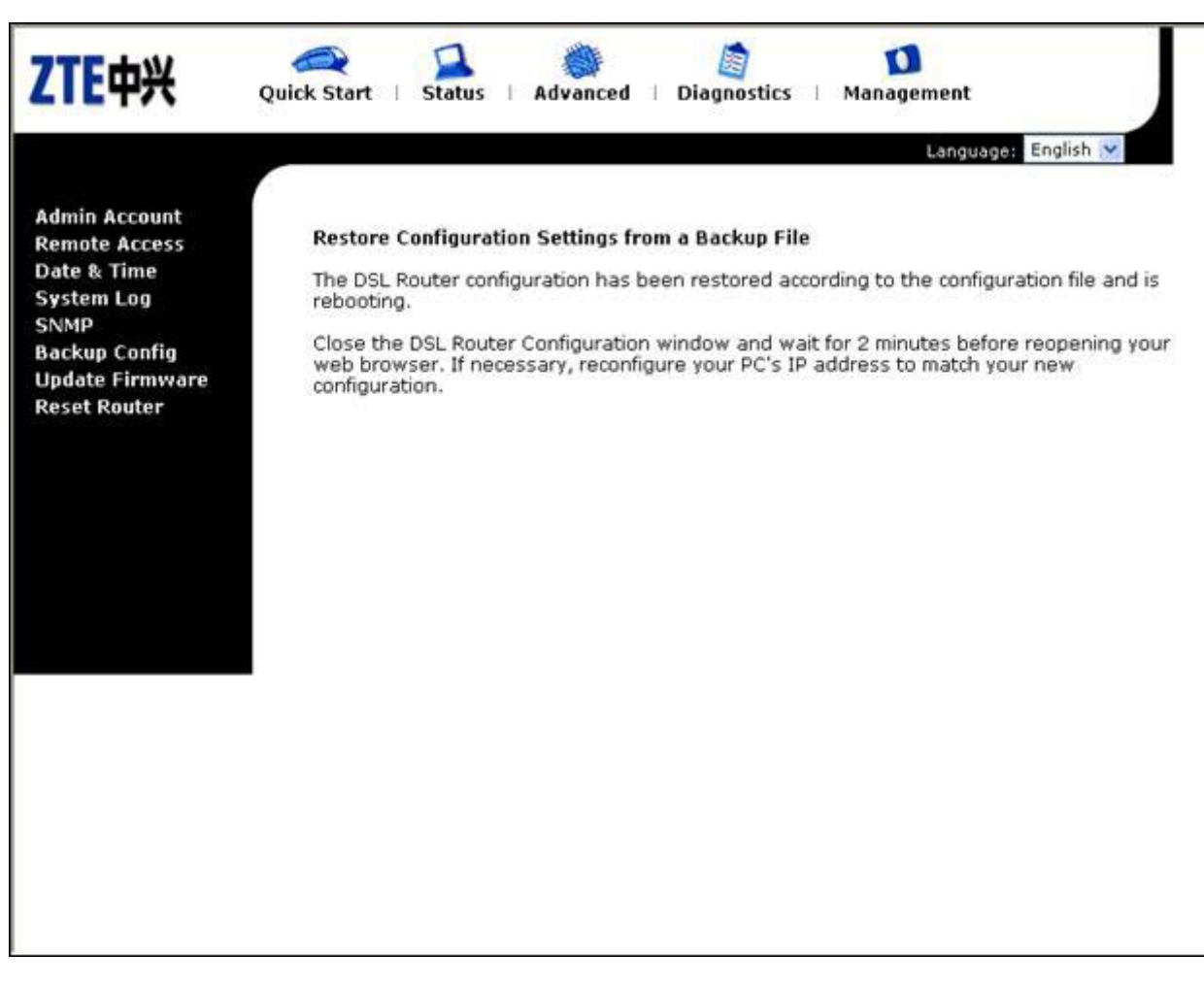

Происходит перезагрузка модема, при этом загорится индикатор «DIAG» на передней панели модема.

Ожидайте 2 минуты до окончания перезагрузки модема. После этого конфигурация модема закончена.

**Шаг 5.** Для проверки установленной конфигурации в верхнем горизонтальном меню выберите **«Status»** в левом вертикальном меню выберите **«Internet Connection»**

Появившееся далее окно должно соответствовать следующему

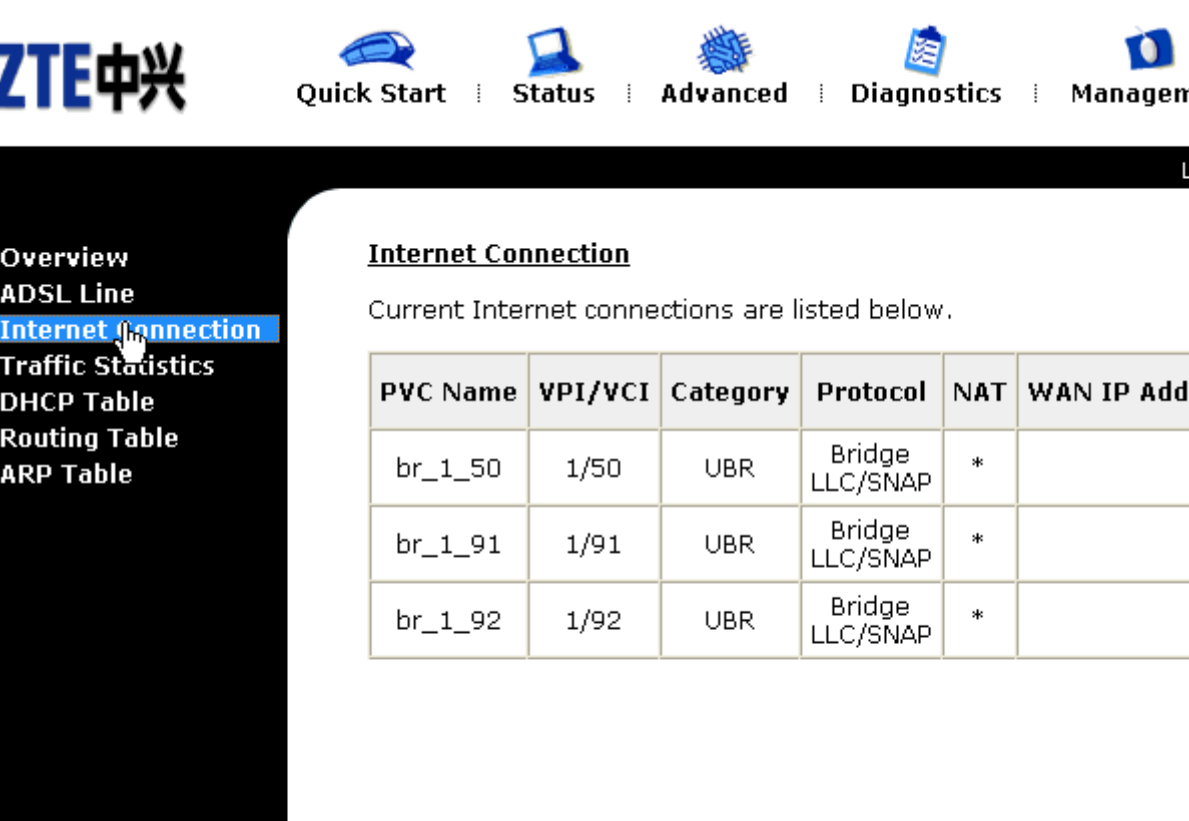

Для подключения к сети необходимо настроить соответствующее приложение. Перейти к настройке Windows XP или Windows 98 SE, ME, NT, 2000

## **3.1. Настройка Windows XP**

Протокол PPPoE входит в набор стандартных приложений Windows XP. Для настройки поддержки протокола PPPoE необходимо сделать следующее:

1. Нажмите кнопку «Пуск» («Start»).

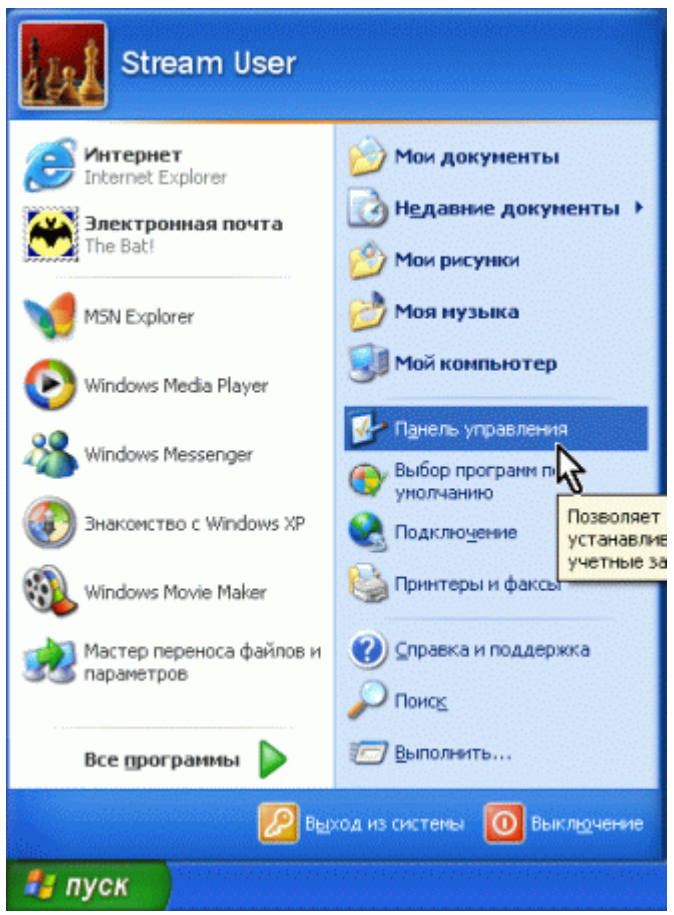

2. Выберите «Панель управления» («Control Panel»).

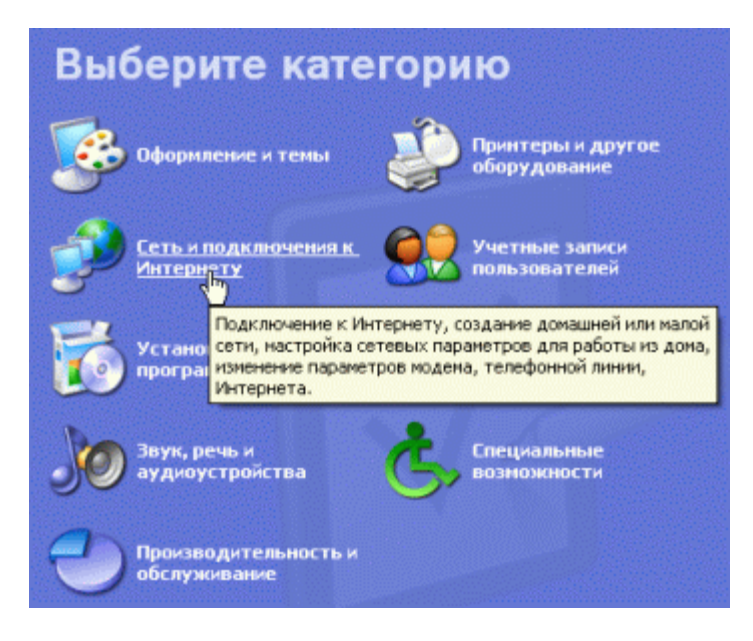

3. Выберите «Сеть и подключение к Интернету» («Network & Internet Connections»).

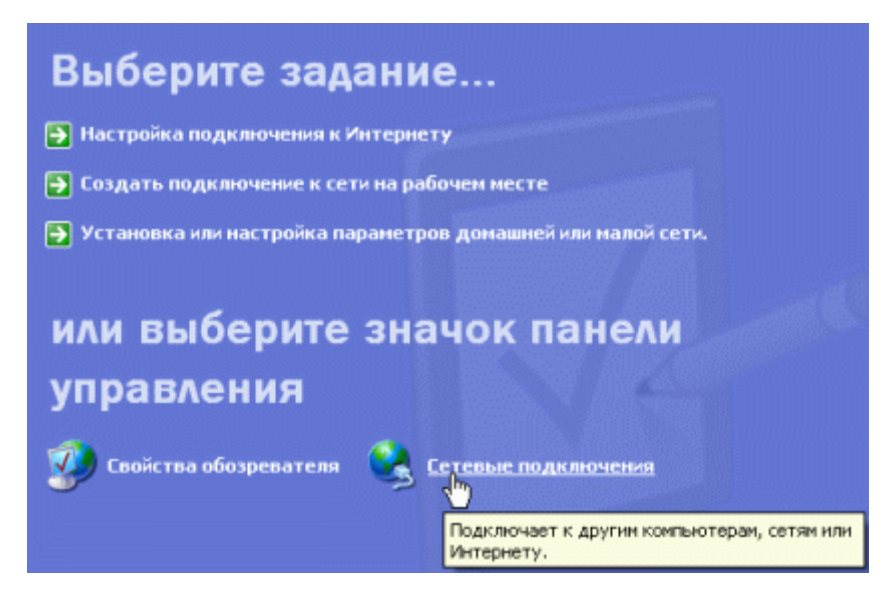

4. Выберите «Сетевые подключения» («Network Connections»).

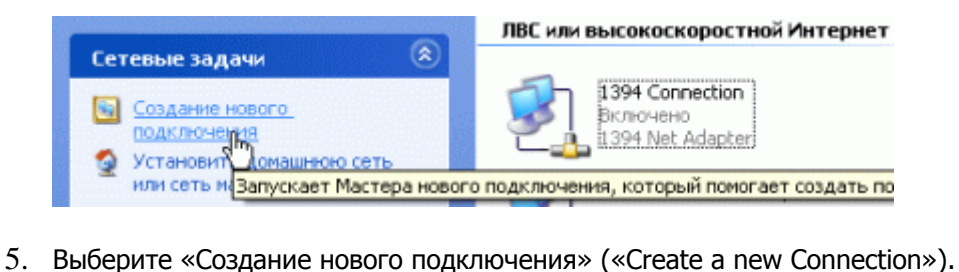

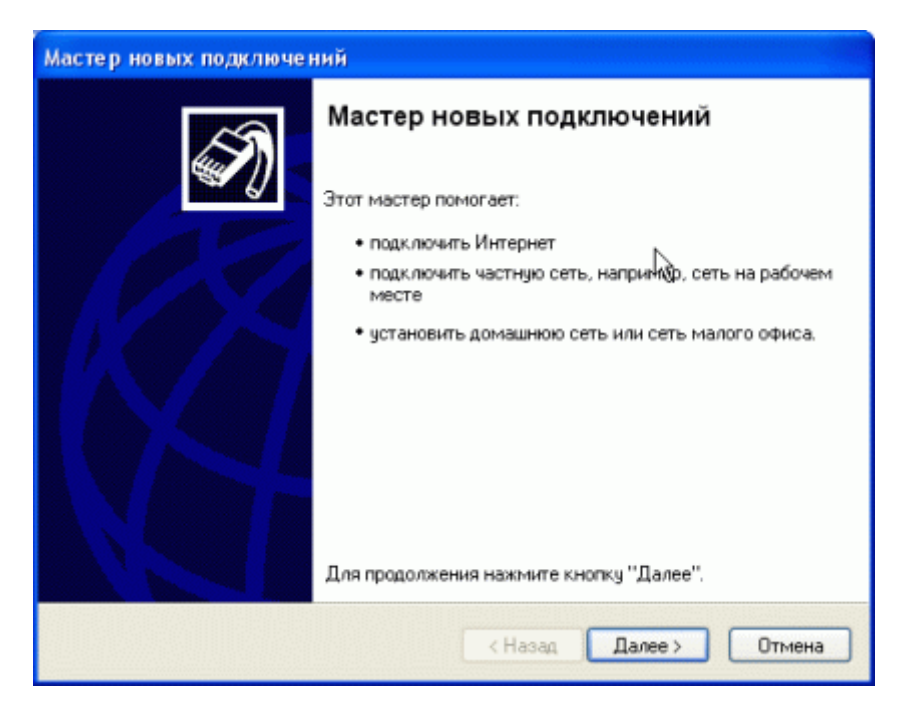

6. Нажмите «Далее» («Next»).

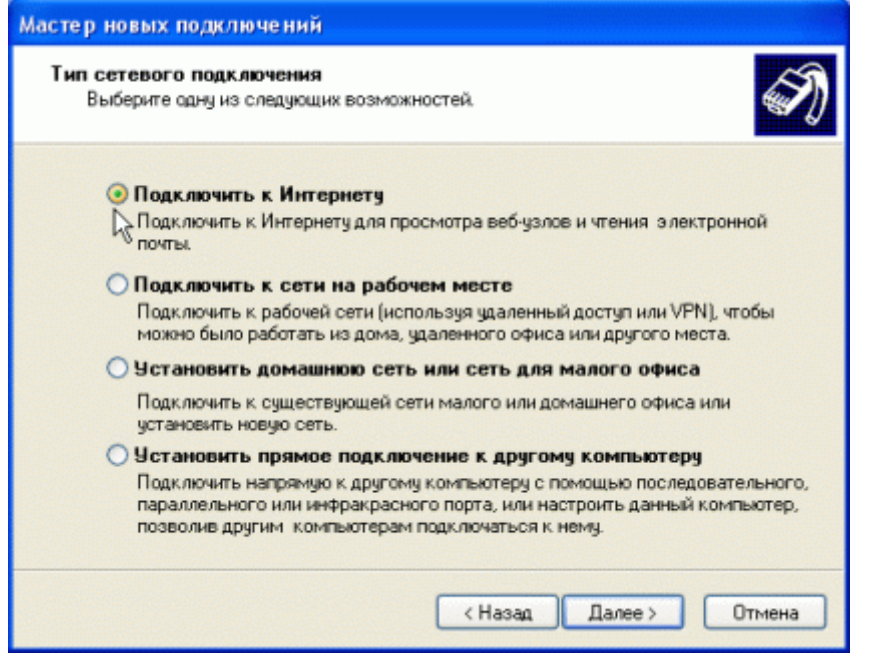

7. Выберите пункт «Подключить к Интернету» («Connect to the Internet») — Нажмите «Далее» («Next»).

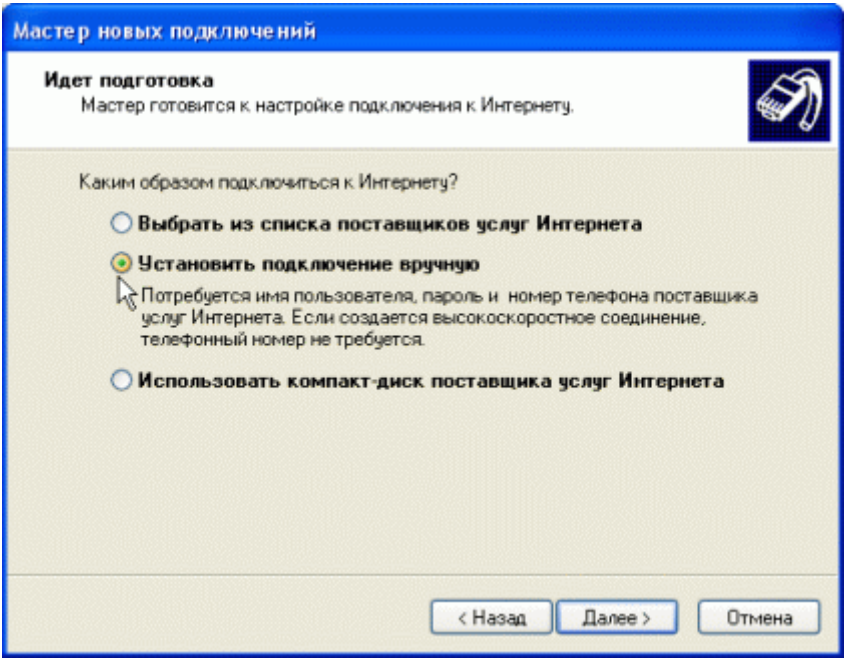

8. Выберите пункт «Установить подключение вручную» («Set up my connection manually») — Нажмите «Далее» («Next»).

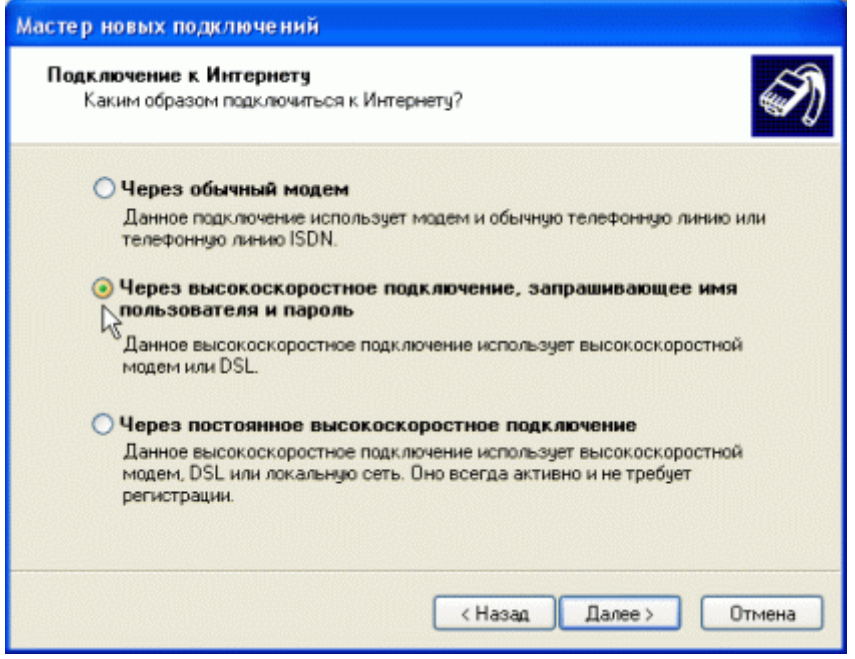

9. Выберите пункт «Через высокоскоростное подключение, запрашивающее имя пользователя и пароль» («Connect using a broadband connection that requires a user name and password») — Нажмите «Далее» («Next»).

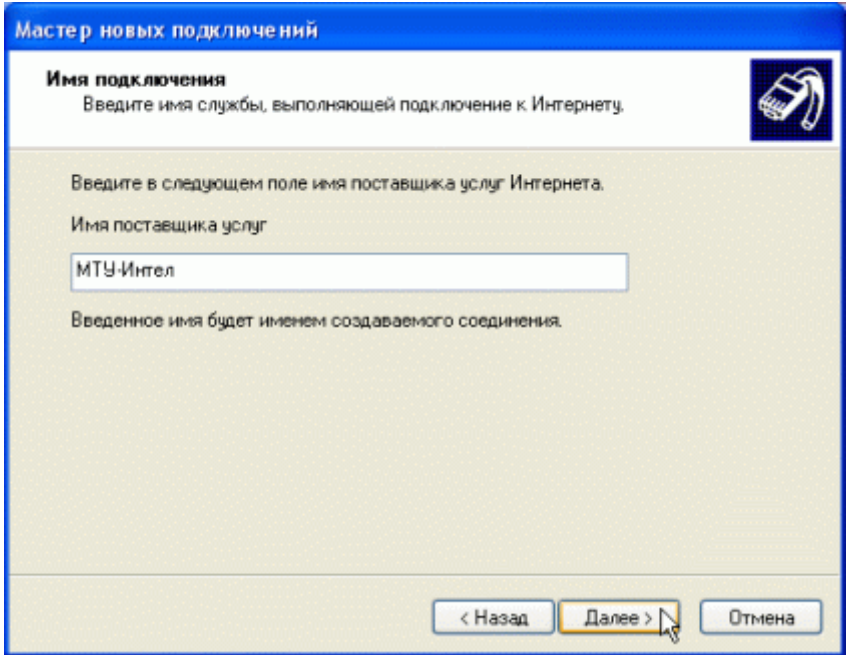

10. Укажите имя провайдера — «МТУ-Интел» — Нажмите «Далее» («Next»).

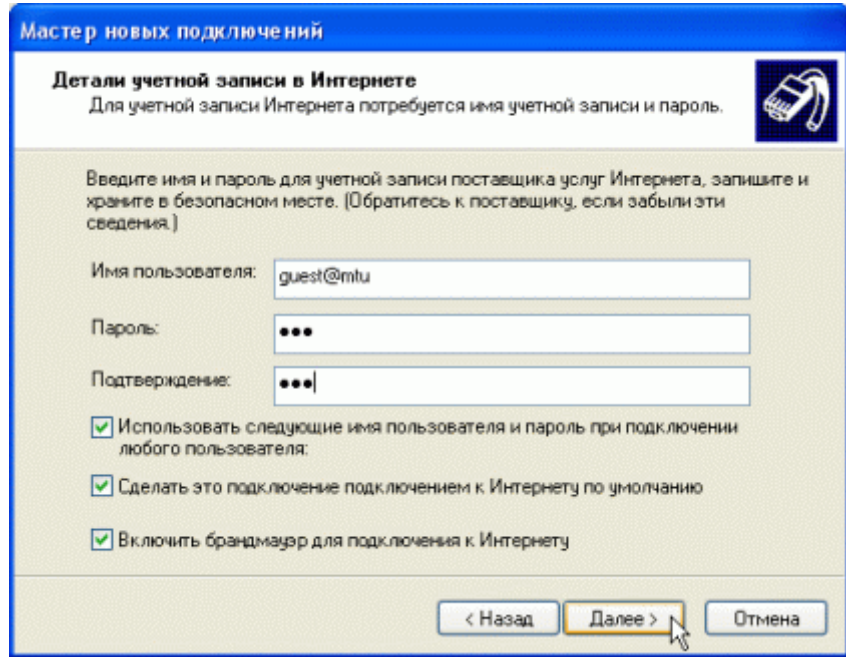

11. Введите выданное Вам имя пользователя («Username»), пароль («Password»). Подтвердите пароль еще раз в поле «Подтверждение» («Confirm password») — Нажмите «Далее» («Next»). Для гостевого доступа используйте логин: **guest@mtu** и пароль: **mtu**

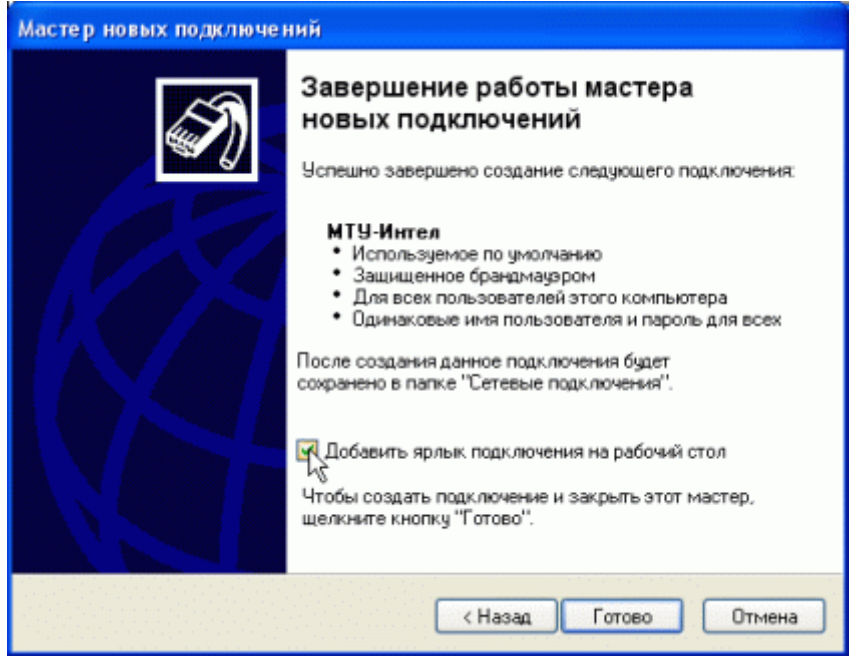

12. Выберите пункт «Добавить ярлык подключения на рабочий стол» («Add a shortcut to this connection to your desktop») — Нажмите «Далее» («Next») После этого на рабочем столе появится иконка для соединения с Интернет.

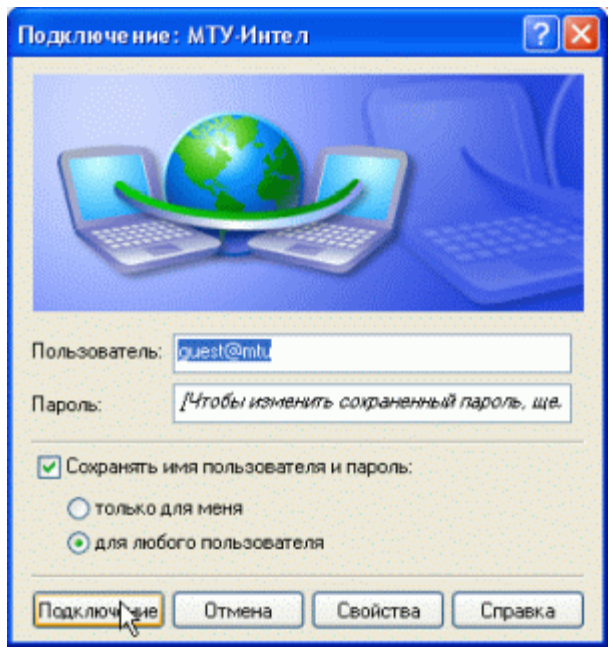

13. Если хотите сейчас же соединиться с Интернет, нажмите «Подключение» («Connect»). При правильно введенных параметрах соединение с Интернет будет установлено.

## **3.2. Настройка Windows 98 SE, ME, NT, 2000**

В данных операционных системах нет встроенного PPPoE-клиента. Для соединения с Интернет Вам необходимо установить соответствующее программное обеспечение. Программу WinPoET с инструкцией по установке можно приобрести в офисах продаж Оператора.

## **5. Возможные проблемы**

### **После включения сплиттера/микрофильтра телефон не работает**

**Решение:** Проблема может быть вызвана тем, что некоторые телефонные аппараты, в частности, немецкого производства, не сертифицированные для продаж в России, используют не две средние жилы телефонного кабеля (именно на это рассчитан сплиттер/микрофильтр), а две крайние. В этом случае будет необходимо переделать разводку телефонных розеток, к которым подключаются сплиттеры/микрофильтры и модем, и соединительный кабель, через который включен телефонный аппарат(ы).

### **Соединение с Интернет не устанавливается**

**Решение:** Убедитесь в правильности подключения модема к телефонной сети и к компьютеру. На модеме должны гореть индикаторы «LAN» (в соответствии с выбранным Ethernet-портом для подключения к компьютеру) и «PWR», индикатор «DSL» может мигать.

Возможно, неверно указаны параметры настройки модема, либо поврежден или недоступен файл конфигурации **stream.conf**. Проверьте конфигурацию модема, следуя пошаговой инструкции.

### **Часто встречающиеся ошибки и рекомендации по их устранению**

#### При поступлении звонка на телефон или при попытке позвонить прерывается соединение с сетью. Если звонка на телефон нет, то все работает.

Такая ошибка чаще всего возникает, если при подключении не все телефонные аппараты были подключены через сплиттер или микрофильтры. Сверьте схему вашего подключения со схемой, представленной в настоящей инструкции.

#### При подключении к сети с использованием программы WinPoET процесс подключения прерывается на сообщении «msq.88».

Это сообщение показывает активную стадию подключения данного приложения. Пожалуйста, дождитесь подключения или ошибки, которую приложение выдаст через некоторое время.

#### Ошибка 629 – Подключение было закрыто удаленным компьютером (Windows 98). Ошибка 678 – Ответ не получен (Windows 2000/XP)

Проверьте правильность подключения оборудования к телефонной сети. Возможно, существуют телефонные аппараты, подключенные в сеть минуя сплиттер или микрофильтры.

- 1. Проверьте, включена ли сетевая карта в диспетчере устройств. Если сетевая карта отключена, то на модеме не будет гореть индикатор «LAN».
- 2. Проверьте правильность используемого сетевого кабеля (кабель должен иметь кроссовую разводку) и подключение кабеля к модему и/или сетевой карте.
- 3. При настройке модема могли быть нарушены настройки, описанные в инструкции.

#### Ошибка 691 - В доступе отказано, так как указаны недействительные имя пользователя домена и/или пароль.

Проверьте реквизиты доступа в сеть. Эти данные вы получили в момент Подписки на услугу. Логин для доступа в сеть начинается на "ppp...".

- 1. Возможно, у Вас отрицательный баланс. Проверить и пополнить свой лицевой счет можно в кабинете личной статистики абонента по адресу: http://stream.ru/, установив соединение с гостевыми реквизитами: логин: quest@mtu и пароль: mtu
- 2. Возможно, Вас заблокировали за нарушения условий договора. Необходимо зайти в личный кабинет, как описано в предыдущем пункте, и проверить состояние подключения.

#### Ошибка 692 – Произошла ошибка оборудования.

Данная ошибка возникает, например, если был неправильно установлен WinPoET. В этом случае требуется удалить WinPoET с компьютера и установить его заново с инсталляционного диска.

#### Ошибка 769 - Указанное назначение недостижимо.

Ошибка вызвана недоступностью сетевого адаптера, используемого при этом подключении. Необходимо включить сетевой адаптер в «Диспетчере устройств» («Панель управления» («Control Panel») — «Система» («System») — ...) и повторить попытку подключения.

В случае если Вы не нашли в данной инструкции решения Вашей проблемы, обратитесь в службу технической поддержки. См. Контакты.

## 6. Контакты

По вопросам технической поддержки: тел. (095) 105-6666 или e-mail: support@stream.ru

По вопросам подключения к Интернет: тел. **(095) 105-5545**

Адреса офисов ЗАО «МТУ-Интел» приведены на [www.stream.ru](http://www.stream.ru/)

Инструкция по подключению стрим ТВ

# **1. Подключение оборудования**

### **1.1. Оборудование, необходимое для подключения к сети Интернет и СТРИМ ТВ по ADSL**

Для подключения к сети Интернет и СТРИМ ТВ по ADSL-технологии необходимы:

- компьютер,
- ADSL-модем,
- STB (телевизионная приставка),
- инфракрасная клавиатура,
- набор кабелей для соединения модема к телефонной сети и компьютеру,
- при необходимости, дополнительные микрофильтры.

#### **Компьютер:**

Минимальные требования, предъявляемые к компьютеру:

- 200 MHz Pentium CPU
- 64MB RAM
- Сетевая карта с интерфейсом Ethernet 10Base-T
- Операционная система любая из следующих: Windows 98 SE, ME, NT 4.0 (Service Pack 3 и выше), 2000, XP

**ADSL-модем** (далее просто «модем») — устройство передачи данных по телефонной линии между оборудованием оператора и клиентским компьютером.

#### **STB (телевизионная приставка)**

**Многофункциональный IP STB** позволяет принимать цифровое интерактивное телевидение, включая потоки мультикаст и видео по запросу, доступ в Интернет на экране ТВ.

**Микрофильтр** — устройство, устанавливаемое перед телефонными аппаратами и предназначенное для их защиты от высокочастотных сигналов, передающихся по телефонной линии при использовании ADSL-технологии. Количество устанавливаемых микрофильтров должно соответствовать количеству телефонных аппаратов, установленных в Вашей квартире и подключенных минуя сплиттер.

**Телефонная линия** — участок кабеля, соединяющий телефонные розетки, установленные в квартире, с оборудованием Городской АТС. При размещении заявки на подключение по ADSLтехнологии на АТС производится переключение (кроссирование) телефонной линии таким образом, чтобы обеспечивалась одновременная работа телефона и ADSL. Список АТС, на которых есть оборудование, обеспечивающее подключение по ADSL, можно найти на сайте [www.tochka.ru.](http://tochka.ru/)

#### **Кабели** — кабель Ethernet.

Также потребуется телефонный кабель для подключения модема к телефонной линии.

:

### **Комплектация поставки**

#### В стандартный комплект для подключения к Интернет c ADSL-модемом **ZTE ZXDSL 831 С** входят следующие компоненты:

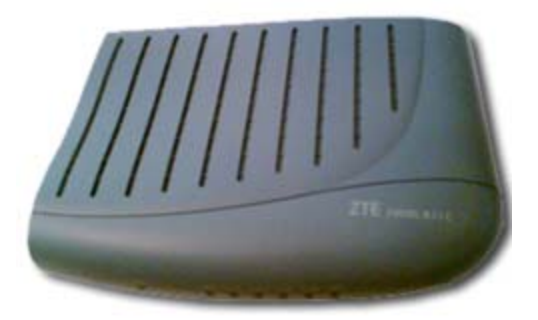

- модем ZTE ZXDSL 831 C;
- сплиттер;
- кроссовый Ethernet-кабель;
- два телефонных кабеля;
- компакт-диск с описанием процедуры установки оборудования и специальным программным обеспечением.

(официальный сайт производителя модемов ZTE ZXDSL 831 C: [http://www.zte.ru\)](http://www.zte.ru/)

#### **Телевизионная приставка AmiNET110 (комплект)**

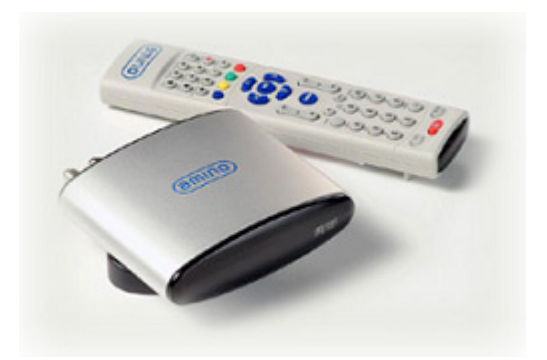

- телевизионная приставка AmiNet 110;
- подставка для горизонтального и вертикального размещения устройства;
- A\V кабель (низкочастотный, разъемы "тюльпан" для соединения с телевизором);
- инфракрасный пульт дистанционного управления с комплектом батареек
- блок питания.

(официальный сайт производителя декодеров AmiNET110:<http://www.aminocom.com/>)

#### **Беспроводная клавиатура для навигации в Интернете на экране ТВ**

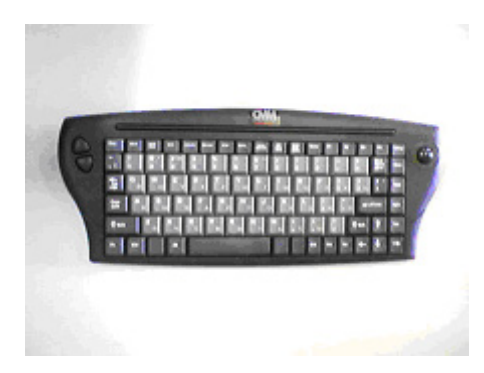

• компакт-диск с описанием процедуры установки оборудования и специальным программным обеспечением.

### **1.2. Порядок подключения оборудования**

Cхема подключения ADSL-модема **ZTE ZXDSL 831 C** представлена на рисунке:

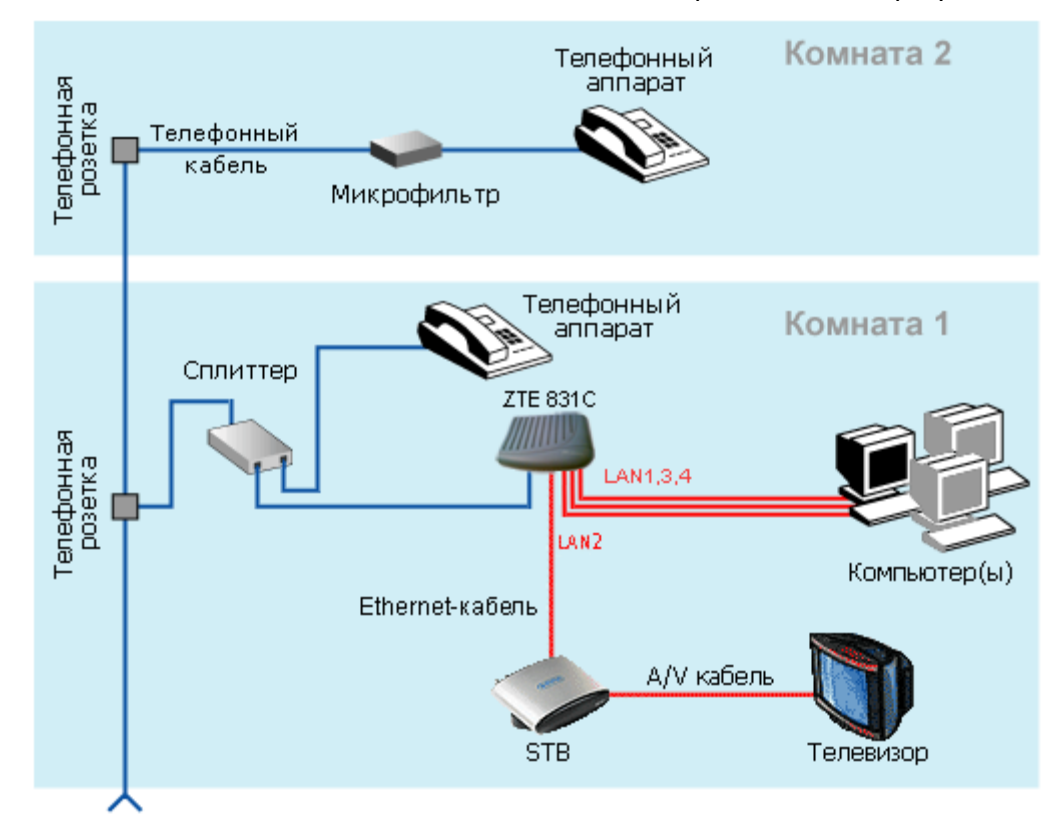

Подключение оборудования производится в следующей последовательности:

- Подключите прилагаемый телефонный кабель к порту LINE, а второй разъем кабеля подключите к телефонной розетке. Чтобы установить телефон рядом с модемом, подключите его к разъему PHONE модема кабелем, прилагаемым к телефону. Модем оснащен внутренним фильтром, поэтому устанавливать дополнительный фильтр не требуется;
- подключите модем к компьютеру с помощью Ethernet-кабеля через порт LAN1 модема.
- При необходимости, установите дополнительные микрофильтры.
- Подключите телевизионную приставку AmiNET110 к порту LAN2 модема с помощью Ethernet-кабеля.
- Соедините телевизионную приставку и Ваш телевизор низкочастотным A/V-кабелем.

Если в Вашей квартире установлены розетки старого образца (пятиштырьковые), то необходимо будет приобрести переходник на евро-разъем (RJ11).

Ни микрофильтр, ни модем, не влияют на работу телефона и при правильном соединении телефонный аппарат должен работать так же, как и до установки микрофильтра/модема. Если после включения микрофильтра/модема телефон не работает, см. раздел «<u>Возможные проблемы</u>».